# **คู่มือการปฏิบัติงานการเงินและบัญชี**

# **ระบบเงินยืมราชการ "ลูกหนี้เงินยืม"**

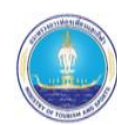

**สำนักงานการท่องเที่ยวและกีฬาจังหวัดพังงา กลุ่มงานการเงินและบัญชี โดย นางสาวปรียาวดี แสงไทยเจ้าหน้าที่สนับสนุนงานการเงินและบัญชี**

### สารบัญ

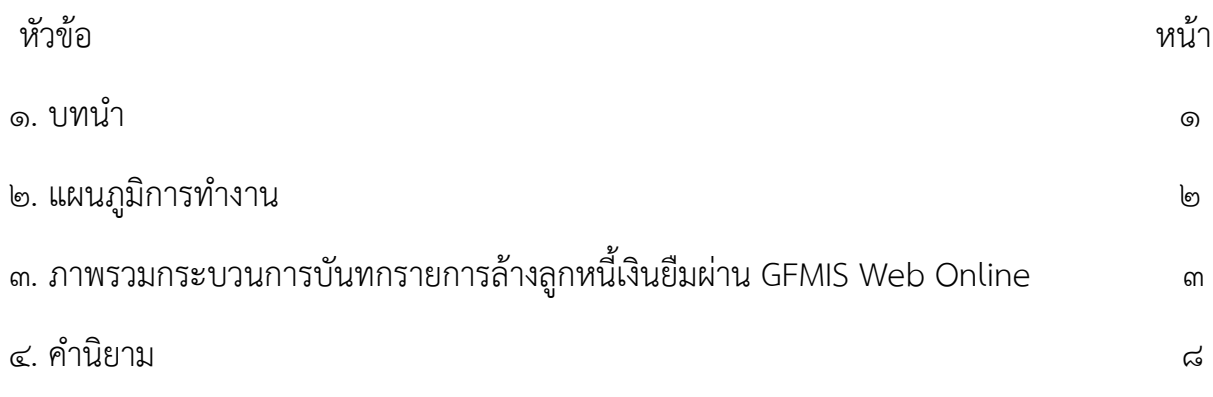

#### ๆ เทาเว๊า

ความเป็นมา เมื่อส่วนราชการบันทึกรายการขอเบิกเงินเพื่อจ่ายให้ข้าราชการหรือลูกจ้างยืม เงินเป็น ค่าใช้จ่ายในการเดินทางไปราชการหรือปฏิบัติราชการด้วยแบบ ขบ $\circ$ ๒ แบบ ขบ $\circ$ ๓ หรือ ทข $\circ$ ๒ ระบ เพื่อจ่ายให้ยืม และได้เลขที่เอกสารจากระบบ หลังจากนั้นหัวหน้าหน่วยงานอนุมัติเอกสารขอเบิก (อม01) และ ้อนมัติเอกสาร เพื่อสั่งจ่าย (อม $\circ$ ๒) ตามลำดับ กรมบัญชีกลางตรวจสอบและอนุมัติรายการขอเบิกเงินและ ประมวลผลสั่งจ่าย เงินเข้าบัญชีเงินฝากธนาคารของหน่วยงาน เมื่อส่วนราชการจ่ายเงินให้แก่ลูกหนี้ยืมเงินแล้ว ให้บันทึกรายการ ขอจ่ายเงินในระบบ GFMIS เมื่อครบกำหนดระยะเวลาตามที่ระเบียบกำหนดลกหนี้จะต้องส่ง ใช้ใบสําคัญหรือ เงินสดเหลือจ่ายมาส่งใช้คืนเงินยืม หลังจากนั้นส่วนราชการจะต้องบันทึกรายการล้างลูกหนี้ เงินยืม ซึ่งระบบ ช่วยตรวจสอบการบันทึกรายการว่าเป็นไปตามขั้นตอนที่กําหนดหรือไม่ จะบันทึกล้างรายการ ลูกหนี้เงินยืมได้ก็ต่อเมื่อบันทึกรายการขอจ่ายเงินในระบบแล้ว หากมีเงินสดคงเหลือจะต้องนําส่งคืนคลัง โดย ใช้วิธีการ เช่นเดียวกับเงินเบิกเกินส่งคืน ซึ่งระบบจะปรับเพิ่มงบประมาณ หรือเงินฝากคลังก็ต่อเมื่อมีการนำเงิน ้ ส่งคลังแล้ว ขั้นตอนการบันทึกรายการล้างลูกหนี้เงินยืมในระบบ GFMIS ประกอบด้วย ๓ กรณีคือ การส่งใช้ ใบสําคัญ เท่ากับเงินที่จ่ายให้ยืม การส่งใช้ใบสําคัญต่ำกว่าเงินที่จ่ายให้ยืมและเงินสดคงเหลือ และการส่งใช้ ใบสําคัญ สูงกว่าเงินที่จ่ายให้ยืม การบันทึกรายการล้างลูกหนี้เงินยืมและการบันทึกรายการเบิกเกินส่งคืนรอ นําส่ง กรณีลูกหนี้ส่งคืนเงินสด ผ่าน GFMIS Web Online ยังเพิ่มขั้นตอนการตรวจสอบการอ้างอิงรหัสที่มี ความสัมพันธ์กัน มิฉะนั้นจะไม่สามารถบันทึกรายการได้

1. วัตถุประสงค์

คู่มือปฏิบัติงานด้านการเงินและบัญชี ระบบเงินยืมราชการ "ลูกหนี้เงินยืม" เป็นคู่มือการ ปฏิบัติงาน จัดทำขึ้นเพื่อให้เจ้าหน้าที่ ผู้รับผิดชอบและผู้ปฏิบัติงานที่เกี่ยวข้อง ใช้เป็นแนวทางในการปฏิบัติงาน ที่ถูกต้อง รวดเร็ว ทันตามกำหนดเวลา รวมทั้งผู้มีส่วน ได้ส่วนเสียได้รับทราบถึงแนวทางในการปฏิบัติงาน และ ทำให้มีความเข้าใจในกระบวนการและขั้นตอนการทำงาน ซึ่งสามารถนำไปปรับใช้กับการปฏิบัติงานให้มี ประสิทธิภาพมากยิ่งขึ้น

โต. ของแขต

เริ่มต้นตั้งแต่การบันทึกขออนุมัติยืมเงิน การออกเลขสัญญาเงินยืม และลงทะเบียนคุมลูกหนี้ เงินยืม ขั้นตอนการดำเนินงานต่าง ๆ ในระบบ GFMIS การระบุระยะเวลาการยืมเงินในสัญญายืมไม่เกิน ๓๐ วัน นับตั้งแต่ได้รับเงิน หรือนับตั้งแต่ดำเนินโครงการเสร็จสิ้น การส่งล้างเงินยืม และการตรวจสอบใบสำคัญต่าง ๆ ให้ถูกต้องครบถ้วน ตลอดถึงการล้างลูกหนี้ระบบเงินยืมราชการ และการจัดทำทะเบียนคุมบัญชีคุมลูกหนี้ เงินยืม ส่งรายงานให้บุคคลและหน่วยงานที่เกี่ยวข้อง เพื่อเป็นการควบคุมภายในของหน่วยงาน

3. ประโยชน์ที่ได้รับ

1.เพื่อให้ส่วนราชการได้รับทราบขั้นตอนและวิธีการบันทึกข้อมูลในระบบ GFMIS ที่ถูกต้อง ซึ่งจะช่วย ให้ลดข้อผิดพลาดในการปฏิบัติงาน

2. เพื่อให้ส่วนราชการใช้เป็นคู่มือในการปฏิบัติงาน ซึ่งทําให้การปฏิบัติงานเป็นไปในแนวทางเดียวกัน

3. เพื่อให้ผู้ตรวจสอบได้รับทราบขั้นตอนและวิธีการบันทึกรายการเกี่ยวกับกระบวนงาน ลูกหนี้เงินยืม ในระบบ GFMIS

## <sup>ุ</sup>๓. แผนภูมิการทำงาน

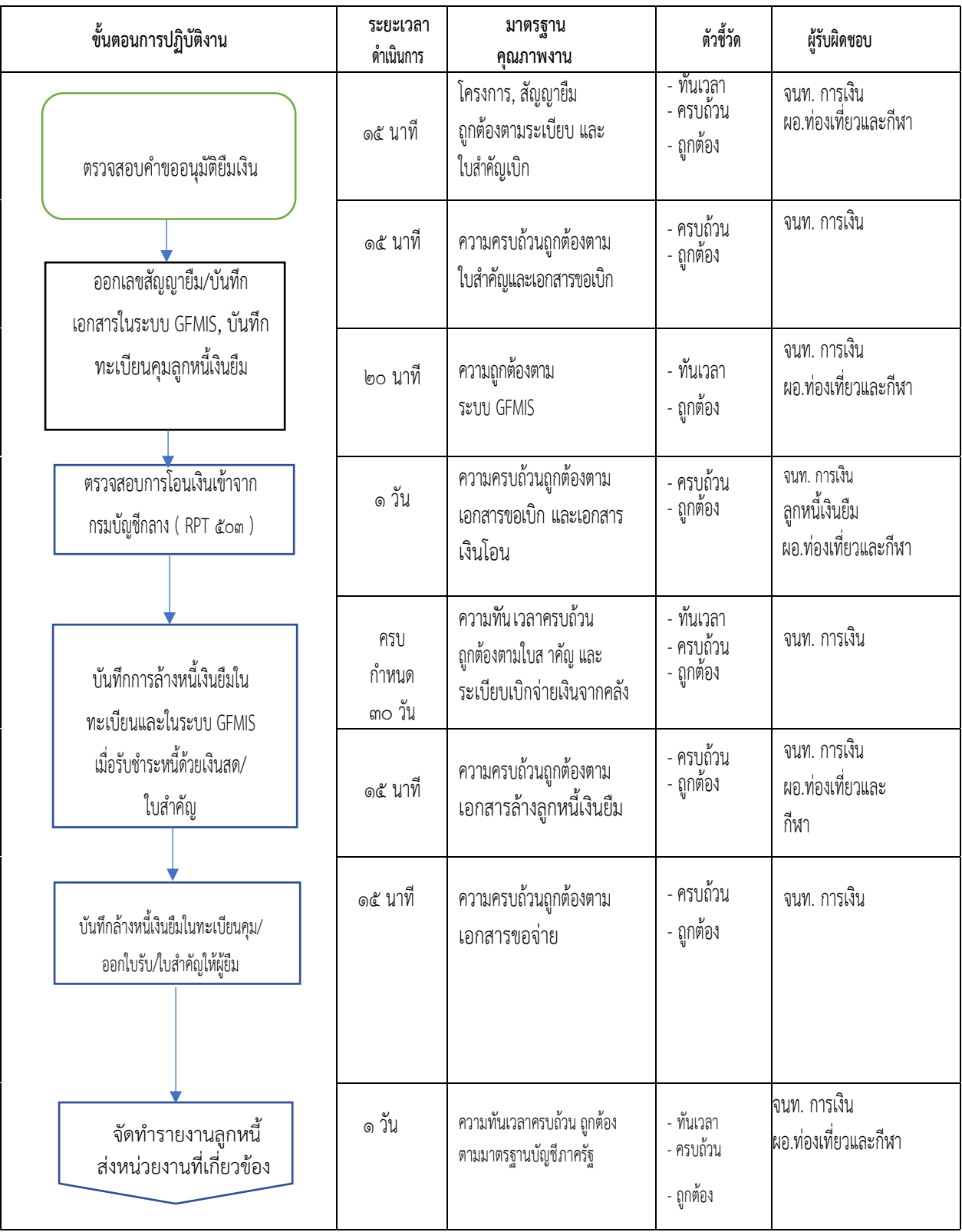

#### **ภาพรวมกระบวนการบันทกรายการล้างลูกหนี้เงินยืมผ่าน GFMIS Web Online**

เมื่อส่วนราชการได้รับสัญญายืมเงินจากข้าราชการหรือลูกจ้าง เพื่อเป็นค่าใช้จ่ายในการ เดินทางหรือปฏิบัติราชการ ส่วนราชการต้องบันทึกรายการขอเบิกเงินในระบบ GFMIS ไม่ว่าจะจ่ายเงิน งบประมาณรายจ่ายหรือเงินนอกงบประมาณผ่าน GFMIS Web Online โดยระบุรหัสบัญชีแยกประเภทเป็น ้ลูกหนี้เงินยืม เมื่อครบกำหนดการชำระลูกหนี้จะต้องนำใบสำคัญหรือเงินสดมาส่งใช้คืนเงินยืม ให้บันทึก รายการล้างเงินยืม ซึ่งมีการส่งใช้เงินยืม ๓ กรณีคือ การส่งใช้ใบสำคัญเท่ากับเงินที่จ่ายให้ยืม การส่งใช้ใบสำคัญ ต่ำกว่าเงินที่จ่ายให้ยืมและเงินสดคงเหลือ และการส่งใช้ใบสําคัญสูงกว่าเงินที่จ่ายให้ยืม กรณีได้รับเงิน ้คืนกลับมา จะต้องบันทึกล้างรายการลูกหนี้เงินยืม แล้วนำเงินที่ได้รับคืนส่งคืนคลังเป็นเงินเบิกเกินส่งคืนหรือ รายได้แผ่นดิน ประเภทเงินเหลือจ่ายปีเก่าส่งคืนแล้วแต่กรณี หากลูกหนี้เงินยืมส่งใช้เป็นใบสําคัญสูงกว่าจํานวน เงินที่จ่าย ให้ยืม ส่วนราชการจะต้องนำใบสำคัญส่วนที่เกินมาดำเนินการเบิกเงินงบประมาณหรือเงินนอก งบประมาณ ตามขั้นตอนปกติ

โดยจำแนกกระบวนการล้างลูกหนี้เงินยืมตามประเภทเงินที่จ่ายให้ยืมเป็น ๔ กรณีดังนี้

- ุ<br>ด กรณีเงินงบประมาณ
- 2. กรณีเงินกันไว้เบิกเหลื่อมปี
- ิ<br>๓ กรณีเงินนอกงบประมาณ

การบันทึกรายการล้างลูกหนี้เงินยืมพิจารณาเอกสารขอเบิกเงิน หากลูกหนี้เงินยืม ส่งใช้คืน เงินยืมทันภายในปีงบประมาณเดียวกัน ให้บันทึกรายการตามกระบวนการบันทึกรายการล้างลูกหนี้เงินยืม ภายในปีงบประมาณ หากลูกหนี้เงินยืมส่งใช้คืนเงินยืมไม่ทันภายในปีงบประมาณเดียวกัน ให้บันทึกรายการ ล้างลูกหนี้เงินยืมข้ามปีงบประมาณ

1. กระบวนการบันทึกรายการล้างลูกหนี้เงินยืมภายในปีงบประมาณ หรือกรณีเงินกัน ไว้ เบิกเหลื่อมปียังไม่สิ้นสุดการขยายเวลาเบิกจ่ายเงิน

้มีวิธีการบับทึกรายการล้างเงินยืม ๓ กรณี คือ

ึ ๑.๑ การส่งใช้ใบสำคัญเท่ากับเงินที่จ่ายให้ยืม เมื่อได้รับใบสำคัญจากลูกหนี้ให้บันทึก การส่ง ใช้คืนเงินยืมเป็นใบสำคัญเท่ากับจำนวนเงินที่จ่ายให้ยืม ให้ใช้แบบ บช0ด ประเภท Gด ให้อ้างอิงเลขที่ เอกสาร ี จำนวน ๑๕ หลัก YY+XXXXXXXXXX+LLL (Y คือ ๒ หลักท้ายของปีค.ศ. X คือเลขที่เอกสารขอเบิกเงิน L คือ บรรทัดรายการลูกหนี้เงินยืม)

1.2 การส่งใช้ใบสําคัญต่ำกว่าเงินที่จ่ายให้ยืมและเงินสดคงเหลือ เมื่อได้รับใบสําคัญจาก ิลูกหนี้ให้บันทึกการส่งใช้คืนเงินยืมเป็นใบสำคัญเท่ากับจำนวนเงินในใบสำคัญ ให้ใช้แบบ บช $\circ$ ๑ ประเภท G๑ ้สำหรับเงินสดที่ได้รับคืนมาให้บันทึกรายการเบิกเกินส่งคืน ให้อ้างอิงเลขที่เอกสารจำนวน ๑๕ หลัก YY+XXXXXXXXXX+LLL (Y คือ ๒ หลักท้ายของปีค.ศ. X คือเลขที่เอกสารขอเบิกเงิน L คือ บรรทัดรายการ ้ลูกหนี้เงินยืม) และให้บันทึกรับเงินเบิกเกินส่งคืน แล้วจึงนำเงินที่ได้รับส่งคลังที่ธนาคารกรุงไทย จำกัด (มหาชน) โดยใช้ ใบ Pay-in Slip ที่ระบุตามศูนย์ต้นทุนของหน่วยงานผู้นำส่งเงิน กรณีนำส่งคืนเงินงบประมาณ ให้เลือกช่อง ๓ เบิกเกินส่งคืน กรณีนำส่งคืนเงินนอกงบประมาณให้เลือกช่อง ๒ เงินฝากคลัง เมื่อระบบ ตรวจสอบว่า ได้มีการนําส่งเงินและกระทบยอดบัญชีเรียบร้อยแล้ว จึงจะสามารถบันทึกรายการเบิกเกินส่งคืน ้ และลดยอดค่าใช้จ่าย สำหรับการระบุรหัสต่างๆที่สำคัญได้แก่ รหัสงบประมาณ รหัสกิจกรรมหลัก รหัสศูนย์ ้ต้นทุน รหัสแหล่งของเงินให้ระบุตามเอกสารขอเบิก ยกเว้นในขั้นตอนการบันทึกรายการนำส่งเงิน

รหัสกิจกรรมหลัก รหัสศูนย์ต้นทุน ระบุตามศูนย์ต้นทุนที่นําส่งเงิน กรณีเป็นเงินกันไว้เบิกเหลื่อมปีเมื่อบันทึก ้ล้างรายการลูกหนี้ เงินยืม ให้ระบุเลขที่เอกสารสำรองเงิน เฉพาะด้านเครดิตบัญชีลูกหนี้เงินยืมในงบประมาณ เท่านั้น

ึ ๑.๓ การส่งใช้ใบสำคัญสูงกว่าเงินที่จ่ายให้ยืม เมื่อได้รับใบสำคัญจากลูกหนี้ให้บันทึกรายการ ้ ส่งใช้เงินยืมเท่ากับจำนวนเงินที่จ่ายยืม ให้ใช้แบบ บช0ด ประเภท Gด สำหรับใบสำคัญที่ลูกหนี้ส่งใช้ สูงกว่า เงินยืม เมื่อได้รับอนุมัติจากผู้มีอำนาจแล้วให้บันทึกรายการขอเบิกเงินเพื่อชดใช้ใบสำคัญและจ่ายเงิน ให้กับ ลูกหนี้รายดังกล่าวต่อไป

2. กระบวนการบันทึกรายการล้างลูกหนี้เงินยืมข้ามปีงบประมาณ หรือกรณีสิ้นสุด การ ขยายเวลาเบิกจ่ายเงินกันไว้เบิกเหลื่อมปี

เมื่อนําเงินสดที่รับคืนมานําส่งคลังได้ทันภายในปีงบประมาณ หรือสิ้นสุดระยะเวลาการขยาย เวลา เบิกจ่ายเงินกันไว้เบิกเหลื่อมปี จึงต้องนําเงินส่งเป็นรายได้แผ่นดินประเภทเงินเหลือจ่ายปีเก่าส่งคืน เนื่องจาก หมดระยะเวลาการใช้จ่ายเงินตามระเบียบการเบิกจ่ายเงินจากคลัง การเก็บรักษาเงินและการนําเงิน ส่งคลัง พ.ศ. ๒๕๕๑ ให้บันทึกรายการล้างเงินยืม ซึ่งมีวิธีการบันทึกรายการ ล้างเงินยืม ๓ กรณีคือ

2.1 การส่งใช้ใบสําคัญเท่ากับเงินที่จ่ายให้ยืม เมื่อได้รับใบสําคัญจากลูกหนี้ให้บันทึกการ ส่ง ใช้คืนเงินยืมเป็นใบสำคัญเท่ากับจำนวนเงินที่จ่ายให้ยืม ให้ใช้แบบ บช0ด ประเภท Gด ให้อ้างอิงเลขที่ เอกสาร ู้จำนวน ๑๕ หลัก คือ YY+XXXXXXXXXX+LLL (Y คือ ๒ หลักท้ายของปีค.ศ. X คือ เลขที่เอกสาร ขอเบิกเงิน L คือ บรรทัดรายการลูกหนี้เงินยืม)

2.2 การส่งใช้ใบสําคัญต่ำากว่าเงินที่จ่ายให้ยืมและเงินสดคงเหลือ เมื่อได้รับใบสําคัญจาก ี่ ลูกหนี้ให้บันทึกการส่งใช้คืนเงินยืมเป็นใบสำคัญเท่ากับจำนวนเงินในใบสำคัญ ให้ใช้แบบ บช $\circ$ ๑ ประเภท G๑ ้สำหรับเงินสดที่ได้รับคืนมาให้บันทึกรายการในขั้นตอนของเบิกเกินส่งคืน ให้อ้างอิงเลขที่เอกสารจำนวน ๑๕ หลัก YY+XXXXXXXXXX+LLL (Y คือ ๒ หลักท้ายของปีค.ศ. X คือเลขที่เอกสารขอเบิกเงิน L คือบรรทัด รายการลูกหนี้ เงินยืม) และให้บันทึกรับเงินเบิกเกินส่งคืน แล้วจึงนำเงินที่ได้รับส่งคลังที่ธนาคารกรุงไทย จำกัด (มหาชน) โดยใช้ใบ Pay-in Slip ที่ระบุตามศูนย์ต้นทนของหน่วยงานผู้นำส่งเงิน กรณีนำส่งเป็นรายได้แผ่นดิน ให้เลือก ช่อง ๑ รายได้แผ่นดิน กรณีนำส่งเป็นรายได้เงินนอกงบประมาณให้เลือกช่อง ๒ เงินฝากคลัง เมื่อ ระบบ ตรวจสอบว่าได้มีการนําส่งเงินและกระทบยอดบัญชีเรียบร้อยแล้ว จึงจะสามารถบันทึกรายการเบิกเกิน ส่งคืน และรับรู้เป็นรายได้แผ่นดิน สําหรับการระบุรหัสต่าง ๆ ที่สําคัญ ได้แก่ รหัสงบประมาณ รหัสกิจกรรม หลัก รหัสศูนย์ต้นทุน รหัสแหล่งของเงิน ให้ระบุตามเอกสารขอเบิก ยกเว้นในขั้นตอนการบันทึกรายการนําส่ง เงิน รหัสกิจกรรมหลัก รหัสศูนย์ต้นทุนระบุตามศูนย์ต้นทุนที่นําส่งเงิน และขั้นตอนล้างรายการเบิกเกินส่งคืน ให้ระบุรหัสงบประมาณ รหัสกิจกรรมหลัก รหัสศูนย์ต้นทุน รหัสแหล่งของเงิน ให้ระบุตามเอกสารนําส่งเงิน กรณีเงินกันไว้เบิกเหลื่อมปีและยังไม่หมดระยะเวลาเบิกจ่ายเงินสามารถนําเงินที่เหลือจ่ายส่งคืนคลังเป็นเงิน เบิกเกินส่งคืน หากเงินดังกล่าวหมดระยะเวลาการใช้จ่ายเงินตามระเบียบการเบิกจ่ายเงินจากคลัง การเก็บ รักษาเงินและการนำเงินส่งคลัง พ.ศ. ๒๕๕๑ ให้นำส่งคลังเป็นรายได้แผ่นดินเช่นเดียวกัน

2.3 การส่งใช้ใบสําคัญสูงกว่าเงินที่จ่ายให้ยืม เมื่อได้รับใบสําคัญจากลูกหนี้ให้บันทึก รายการ ี่ ส่งใช้คืนเงินยืมเท่ากับจำนวนเงินที่จ่ายให้ยืม ให้ใช้แบบ บช0ด ประเภท Gด สำหรับใบสำคัญที่ลูกหนี้ ส่งใช้สูง กว่าจำนวนเงินที่จ่ายให้ยืม เมื่อได้รับอนุมัติจากผู้มีอำนาจแล้วให้บันทึกรายการขอเบิกเงินเพื่อชดใช้ ใบสำคัญ และจ่ายเงินให้กับลูกหนี้รายดังกล่าวต่อไป

### **การบันทึกรายการลางลูกหนี้เงินยืม : กรณีเงินในงบประมาณ**

เมื่อบันทึกรายการขอเบิกเงินใชแหลงของเงินเปนเงินงบประมาณ และระบุบัญชีแยกประเภท ลูกหนี้เงินยืม วิธีการจายชําระเงินเปนเพื่อจายใหยืม และไดเลขที่เอกสารจากระบบ กรมบัญชีกลางตรวจสอบ และ อนุมัติรายการขอเบิกเงินและประมวลผลสั่งจายเงินเขาบัญชีเงินฝากธนาคารของหนวยงาน เพื่อใหหนวย งานนําเงิน ไปจายใหลูกหนี้ยืม เมื่อจายเงินแลวใหบันทึกรายการขอจายเงินในระบบ GFMIS และเมื่อลูกหนี้ ี สงใชเงินยืม ใหบันทึกรายการลางลูกหนี้เงินยืมในระบบ GFMIS หากมีเงินสดคงเหลือใหนำเงินสงคืนคลังพรอม ทั้งบันทึกรายการ ตามกระบวนการเบิกเกินสงคืน หากลูกหนี้สงใชใบสําคัญสูงกวาเงินที่จายใหยืม ใหบันทึก รายการลางลูกหนี้เงินยืม เทากับจํานวนเงินที่จายใหยืม สําหรับใบสําคัญสวนที่เกิน หนวยงานตรวจสอบและ ขออนุมัติจากผูมีอำนาจตอไป เมื่อไดรับอนุมัติใหบันทึกรายการขอเบิกเงินงบประมาณดวยแบบ ขบ $\circ$ ๒ เลือก เพื่อชดใชใบสําคัญเพื่อจายเงิน ใหกับลูกหนี้ตอไป

้วิธีการบันทึกรายการลางลูกหนี้เงินยืมผาน GFMIS Web Online ดังนี้

1. กรณีเงินในงบประมาณ : ภายในปงบประมาณ

1.1 การสงใชใบสําคัญเทากับเงินที่จายใหยืม เมื่อไดรับใบสําคัญจากลูกหนี้เงินยืม โดยไดรับ ใบสําคัญเทากับจํานวนเงินที่หนวยงานจายใหยืม ใหบันทึกรายละเอียดที่สําคัญ ดังนี้

- เขาสูระบบเบิกจาย
- เลือกการบันทึกเบิกเกินสงคืน/ลางลูกหนี้เงินยืม
- เลือกแบบ บช0ด
- เลือกประเภทเอกสาร G1

- ระบุการอางอิงเปนเลขที่เอกสาร จํานวน 15 หลัก คือ YY+XXXXXXXXXX+LLL (Y คือ 2 หลักทาย ของป ค.ศ. X คือ เลขที่เอกสารขอเบิกเงิน 10 หลัก L คือ บรรทัดรายการลูกหนี้เงินยืม 3 หลัก)

- ลําดับที่ 1 เลือกบัญชีดานเดบิต ระบุรหัสบัญชีแยกประเภทคาใชจายที่เกิดขึ้นจริง ระบุ รหัสศูนยตนทุน รหัสแหลงของเงิน รหัสงบประมาณ รหัสกิจกรรมหลักตามเอกสารขอเบิกเงิน ระบุจํานวนเงิน เทากับสัญญายืมเงิน และกดปุมจัดเก็บรายการนี้ลงในตาราง ทั้งนี้ การบันทึกบัญชีแยกประเภทสามารถระบุได ้ มากกวา ๑ รายการ โดยระบุใหเทากับรายการคาใชจายที่เกิดขึ้นจริง

- ลำดับที่ ๒ หรือลำดับถัดไป(กรณีที่มีคาใชจายมากกวา ๑ รายการ) เลือกบัญชีดานเครดิต ระบุรหัส บัญชีแยกประเภท คือ ๑๑๐๒๐๑๐๑๐๑ ระบุรหัสศูนยตนทุน รหัสแหลงของเงิน รหัสงบประมาณ รหัสกิจกรรมหลัก ตามเอกสารขอเบิกเงิน ระบุจํานวนเงินเทากับสัญญายืมเงิน และกดปุมจัดเก็บรายการนี้ลง ในตาราง

- กดปุมจําลองการบันทึกและกดปุมบันทึกขอมูล หลังจากบันทึกรายการและจัดเก็บขอมูล

(Save) เรียบรอยแลว ระบบแสดงเลขที่เอกสารจำนวน ๑๐ หลัก

- กดปุมแสดงขอมูล ระบบแสดงบัญชีแยกประเภท ดังนี้

เดบิต คาใชจาย (ระบุประเภท ๕XXXXXXXXX)

เครดิต ลูกหนี้เงินยืมในงบประมาณ (๑๑๐๒๐๑๐๑๐๑)

1.2 การสงใชใบสําคัญต่ํากวาเงินที่จายใหยืมและมีเงินสดคงเหลือ

1.2.1 บันทึกรายการลางลูกหนี้เงินยืม เมื่อไดรับใบสําคัญจากลูกหนี้ ใหบันทึกรายการล้าง ลูกหนี้เงินยืมเทากับคาใชจายที่เกิดขึ้นจริง โดยบันทึกรายละเอียดที่สําคัญ ดังนี้

- เขาสูระบบเบิกจาย

- เลือกการบันทึกเบิกเกินสงคืน/ลางลูกหนี้เงินยืม

- เลือกแบบ บช0ด
- เลือกประเภทเอกสาร G๑
- ระบุการอางอิงเปนเลขที่เอกสาร จำนวน ๑๕ หลัก คือ YY+XXXXXXXXXX+LLL (Y คือ

2. หลักทายของป ค.ศ. X คือ เลขที่เอกสารขอเบิกเงิน 10 หลัก L คือ บรรทัดรายการลูกหนี้ เงินยืม ๓ หลัก)

- ลำดับที่ ๑ เลือกบัญชีดานเดบิต ระบุรหัสบัญชีแยกประเภทคาใชจายที่เกิดขึ้นจริง ระบุ รหัสศูนยตนทุน รหัสแหลงของเงิน รหัสงบประมาณ รหัสกิจกรรมหลักตามเอกสารขอเบิกเงินระบุจํานวนเงิน ตามคาใชจายที่เกิดขึ้นจริง และกดปุมจัดเก็บรายการนี้ลงในตาราง ทั้งนี้การบันทึกบัญชีแยกประเภทสามารถ ระบุไดมากกวา ๑ รายการ โดยระบุใหเทากับรายการคาใชจายที่เกิดขึ้นจริง

- ลำดับที่ ๒ หรือลำดับถัดไป (กรณีที่มีคาใชจายมากกวา ๑ รายการ) เลือกบัญชีดานเครดิต ระบุรหัสบัญชีแยกประเภท คือ ๑๑๐๒๐๑๐๑๐๑ (ลูกหนี้เงินยืมในงบประมาณ)ระบุรหัสศูนยตนทุน รหัสแหลง ของเงิน รหัสงบประมาณ รหัสกิจกรรมหลักตามเอกสารขอเบิกเงิน ระบุจํานวนเงินตามคาใชจายที่เกิดขึ้นจริง และ กดปุมจัดเก็บรายการนี้ลงในตาราง

- กดปุมจําลองการบันทึกและกดปุมบันทึกขอมูล หลังจากบันทึกรายการและจัดเก็บขอมูล (Save) เรียบรอยแลว ระบบแสดงเลขที่เอกสารจำนวน ๑๐ หลัก

- กดปุมแสดงขอมูล ระบบแสดงบัญชีแยกประเภท ดังนี้

เดบิต คาใชจาย (ระบุประเภท ๕XXXXXXXXXX)

เครดิต ลูกหนี้เงินยืมในงบประมาณ (๑๑๐๒๐๑๐๑๐๑)

1.2.2 สําหรับเงินสดที่ไดรับคืน ใหบันทึกรายการตามกระบวนการเบิกเกินสงคืนในระบบ ดังนี้ 1.) บันทึกรายการรับเงินเบิกเกินสงคืน -เขาสูระบบเบิกจาย -เลือกการบันทึกเบิกเกินสงคืน/

ลางลูกหนี้เงินยืม

- เลือกแบบ บชoด

- เลือกประเภทเอกสาร BD

- ระบการอางอิงเปนเลขที่เอกสาร จำนวน ๑๕ หลัก คือYY+XXXXXXXXXX+LLL (Y คือ ๒ ี หลักทายของป ค.ศ. X คือ เลขที่เอกสารขอเบิกเงิน ๑๐ หลัก Lคือ บรรทัดรายการลูกหนี้เงินยืม ๓ หลัก)

- ลำดับที่ ๑ เลือกบัญชีดานเดบิต ระบบแสดงรหัสบัญชีแยกประเภท ๑๑๐๑๐๑๐๑๐๑๐ (เงิน สดในมือ-ของสวนราชการ) ใหอัตโนมัติ ใหระบุรหัสงบประมาณ รหัสกิจกรรมหลัก รหัสศูนยตนทุน รหัสแหลง ของเงินตามเอกสารขอเบิกเงิน ระบุจํานวนเงินเบิกเกินสงคืนและกดปุมจัดเก็บรายการนี้ลงในตาราง

- ลำดับที่ ๒ เลือกบัญชีดานเครดิต ระบบแสดงรหัสบัญชีแยกประเภท ๒๑๑๖๐๑๐๑๐๔ (เบิก เกินสงคืนรอนําสง) ใหอัตโนมัติ ใหระบุรหัสงบประมาณ รหัสกิจกรรมหลัก รหัสศูนยตนทุน รหัสแหลงของเงิน ตามเอกสารขอเบิกเงิน จํานวนเงินเบิกเกินสงคืนรอนําสง และกดปุมจัดเก็บรายการนี้ลงในตาราง - กดปุมจําลองการบันทึกและกดปุมบันทึกขอมูล หลังจากบันทึกรายการและจัดเก็บขอมูล

(Save) เรียบรอยแลว ระบบแสดงเลขที่เอกสารจำนวน ๑๐ หลัก

- กดปุมแสดงขอมูล ระบบแสดงบัญชีแยกประเภท ดังนี้

เดบิต เงินสดในมือ-ของสวนราชการ (๑๑๐๑๐๑๐๑๐๑๐)

เครดิต เบิกเกินสงคืนรอนำสง (๒๑๑๖๐๑๐๑๐๔)

2.) การนําสงเงินและการบันทึกรายการนําสงเงิน สวนราชการนําสงเงินที่ธนาคารกรุงไทย จำกัด (มหาชน) ใหใชใบนำฝากเงิน (Pay in Slip) ของ ศูนยตนทุนผูนำสงเงิน เลือกชอง ๓ "เบิกเกินสงคืน" และบันทึกรายการนําสงเงิน ดังนี้

- เขาสูระบบเบิกจาย -เลือกการบันทึกเบิกเกินสงคืน/ลางลูกหนี้เงินยืม

- เลือกแบบ นส 0๒-๑ -ประเภทการนำสง R๖

- ระบการอางอิงเปนเลขที่เอกสาร จำนวน ๑๕ หลัก คือ YY+XXXXXXXXXX+LLL ( Y คือ ๒ หลักทายของป ค.ศ. X คือ เลขที่เอกสารขอเบิกเงิน L คือ บรรทัดรายการลูกหนี้เงินยืม ๓ หลัก)

- ระบุรหัสศูนยตนทุนผูนําสงเงิน -ระบุรหัสงบประมาณ กิจกรรมหลัก รหัสแหลงของเงิน ตามเอกสารขอเบิกเงิน

- ระบุวันที่ในใบนําฝากและเลขที่ใบนําฝากตามใบรับเงินจากธนาคาร

- กดปุมจําลองการบันทึกและกดปุมบันทึกขอมูล หลังจากบันทึกรายการและจัดเก็บ ขอมูล (Save) เรียบรอยแลว ระบบแสดงเลขที่เอกสารจํานวน 10 หลัก

- กดปุมแสดงขอมูลระบบแสดงบัญชีแยกประเภท ดังนี้

เดบิต พักเงินนำสง (ดด๐ด๐ด๐ด๑๒)

เครดิต เงินสดในมือ-ของสวนราชการ (ดดอดอดอดอดอด)

๓.) การบันทึกรายการลางลูกหนี้เงินยืมและเบิกเกินสงคืนรอนำสง กอนการบันทึกรายการ ้ ปรับปรุงบัญชีลูกหนี้เงินยืมและเบิกเกินสงคืนรอนำสงระบบจะตรวจสอบวา ไดมีรายการนำสงเงินและบันทึก ้ รายการนำสงเงินที่ถูกตองตรงกัน ระบบจึงกระทบยอดรายการนำสงเงิน แลวจึง จะบันทึกรายการลางลูกหนี้ เงินยืมและเบิกเกินสงคืนรอนําสง เขาสูระบบได

- เขาสูระบบเบิกจาย

- เลือกการบันทึกเบิกเกินสงคืน/ลางลูกหนี้เงินยืม

- เลือกแบบบทคด

- เลือกประเภทเอกสาร BE

- ระบการอางอิงเปนเลขที่เอกสาร จำนวน ๑๕ หลัก คือYY+XXXXXXXXXX+LLL (Y คือ 2หลักทายของป ค.ศ. X คือ เลขที่เอกสารขอเบิกเงิน 10 หลัก Lคือ บรรทัดรายการลูกหนี้เงินยืม 3 หลัก)

- ลำดับที่ ๑ เลือกบัญชีดานเดบิต ระบบแสดงรหัสบัญชีแยกประเภท ๒๑๑๖๐๑๐๑๐๔ (เบิกเกินสงคืนรอนําสง) ใหอัตโนมัติ ใหระบุรหัสงบประมาณ รหัสกิจกรรมหลัก รหัสศูนยตนทุน รหัสแหลงของ เงิน ตามเอกสารขอเบิกเงิน ระบุจํานวนเงินและกดปุมจัดเก็บรายการนี้ลงในตาราง

ี ลำดับที่ ๒ เลือกบัญชีดานเครดิต ระบุรหัสบัญชีแยกประเภท ๑๑๐๒๐๑๐๑๐๑ ใหระบุ รหัสงบประมาณ รหัสกิจกรรมหลัก รหัสศูนยตนทุน รหัสแหลงของเงินตามเอกสารขอเบิกเงิน ระบุจํานวนเงิน และ กดปุมจัดเก็บรายการนี้ลงในตาราง

**นิยาม**

5.1 ระบบ GFMIS หมายถึง ระบบบริหารการเงินการคลังภาครัฐแบบอิเล็กทรอนิกส์(Government Fiscal Management Information System : GFMIS) เป็นเครื่องมือในการเพิ่มประสิทธิภาพการบริหารงานการคลังภาครัฐ และและนโยบายการคลัง ซึ่งเป็นนโยบายทางเศรษฐกิจที่รัฐบาลใช้เป็นเครื่องมือในการกระตุ้นเศรษฐกิจ และรักษาเสถียรภาพทางเศรษฐกิจของประเทศ) ได้อย่างทันท่วงที

5.2 ขอเบิก หมายถึง การท˚ารายการเบิกเงินตามเอกสารใบส˚าคัญของระบบงานเบิกจ่ายใน GFMIS ซึ่งจะได้ เลขที่เอกสารขอเบิกขึ้นต้นด้วย " ๓ " ประกอบด้วย การเบิกจ่ายตรงเจ้าหนี้ การเบิกจ่ายเจ้าหนี้ผ่านส่วนราชการ และการเบิกจ่ายเจ้าหนี้ในหน่วยงาน

๕.๓ หลักบัญชีเกณฑ์คงค้าง หมายถึง การก°าหนดหลักการบัญชีตามนโยบายบัญชีภาครัฐให้บันทึกรายได้กับ ค่าใช้จ่าย เพื่อรับรู้ผลประโยชน์เชิงเศรษฐกิจในรอบระยะเวลาบัญชีโดยไม่ได้ค˚านึงถึงแต่เฉพาะกระแสเงินสดเพียง อย่างเดียวเหมือนเช่นในอดีตที่ผ่านมา

5.4 วันที่ผ่านรายการ หมายถึง วันที่บันทึกรายการต่างๆ ทางการเงิน บัญชีพัสดุงบประมาณ ในระบบ GFMIS

5.5 ZAP\_RPT503 หมายถึง รายการขอเบิกตามวันที่สั่งโอนเงินเข้าบัญชีเงินฝากธนาคารของกรมใน ระบบ GFMIS

5.6 ขอจ่าย หมายถึง การท˚ารายการจ่ายเงินตามเอกสารขอเบิกของระบบงานเบิกจ่ายใน GFMIS

5.7 พักสินทรัพย์ หมายถึง การบันทึกรายการเป็นบัญชีพักสินทรัพย์ไว้ก่อนในขณะท˚า PO ของระบบสินทรัพย์ถาวรใน GFMIS เนื่องจากไม่สามารถบันทึกเป็นสินทรัพย์โดยตรงในระบบ GFMIS ได้

5.8 งวดบัญชีหมายถึง ระยะเวลาเริ่มต้น – สิ้นสุด ในการด˚าเนินการบันทึก/ปรับปรุงรายการทางการเงิน และ บัญชีในระบบ GFMIS ตามมาตรฐานและนโยบายบัญชีภาครัฐ

5.9 Statement หมายถึง รายการเดินบัญชีหรือข้อมูลรายการ ฝาก – ถอน ซึ่งแสดงรายละเอียดเกี่ยวกับบัญชี เงินฝากธนาคารต่างๆ

5.10 โอนขายบิล หมายถึง การท˚ารายการโอนหรือรับโอน เงินนอกงบประมาณที่ฝากคลังระหว่างหน่วยงาน ภายในหรือภายนอกกรม ในระบบ GFMIS

5.11 ดุลบัญชีปกติหมายถึง ตัวเลขคงเหลือของบัญชีต่างๆ ในงบทดลองในระบบ GFIMS ด้านเดบิต หรือเครดิตคือบัญชีหมวด สินทรัพย์หนี้สิน ทุน รายได้และค่าใช้จ่าย ที่ถูกต้องตามหลักบัญชีสากล